# **CA Agile Vision™**

## **Guia de Implementação Winter 2012**

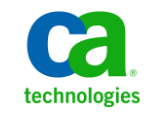

Second Edition

A presente documentação, que inclui os sistemas de ajuda incorporados e os materiais distribuídos eletronicamente (doravante denominada Documentação), destina-se apenas a fins informativos e está sujeita a alterações ou revogação por parte da CA a qualquer momento.

A Documentação não pode ser copiada, transferida, reproduzida, divulgada, modificada ou duplicada, no todo ou em parte, sem o prévio consentimento por escrito da CA. A presente Documentação contém informações confidenciais e de propriedade da CA, não podendo ser divulgadas ou usadas para quaisquer outros fins que não aqueles permitidos por (i) um outro contrato celebrado entre o cliente e a CA que rege o uso do software da CA ao qual a Documentação está relacionada; ou (ii) um outro contrato de confidencialidade celebrado entre o cliente e a CA.

Não obstante o supracitado, se o Cliente for um usuário licenciado do(s) produto(s) de software constante(s) na Documentação, é permitido que ele imprima ou, de outro modo, disponibilize uma quantidade razoável de cópias da Documentação para uso interno seu e de seus funcionários referente ao software em questão, contanto que todos os avisos de direitos autorais e legendas da CA estejam presentes em cada cópia reproduzida.

O direito à impressão ou, de outro modo, à disponibilidade de cópias da Documentação está limitado ao período em que a licença aplicável ao referido software permanecer em pleno vigor e efeito. Em caso de término da licença, por qualquer motivo, fica o usuário responsável por garantir à CA, por escrito, que todas as cópias, parciais ou integrais, da Documentação sejam devolvidas à CA ou destruídas.

NA MEDIDA EM QUE PERMITIDO PELA LEI APLICÁVEL, A CA FORNECE ESTA DOCUMENTAÇÃO "NO ESTADO EM QUE SE ENCONTRA", SEM NENHUM TIPO DE GARANTIA, INCLUINDO, ENTRE OUTROS, QUAISQUER GARANTIAS IMPLÍCITAS DE COMERCIABILIDADE, ADEQUAÇÃO A UM DETERMINADO FIM OU NÃO VIOLAÇÃO. EM NENHUMA OCASIÃO, A CA SERÁ RESPONSÁVEL PERANTE O USUÁRIO OU TERCEIROS POR QUAISQUER PERDAS OU DANOS, DIRETOS OU INDIRETOS, RESULTANTES DO USO DA DOCUMENTAÇÃO, INCLUINDO, ENTRE OUTROS, LUCROS CESSANTES, PERDA DE INVESTIMENTO, INTERRUPÇÃO DOS NEGÓCIOS, FUNDO DE COMÉRCIO OU PERDA DE DADOS, MESMO QUE A CA TENHA SIDO EXPRESSAMENTE ADVERTIDA SOBRE A POSSIBILIDADE DE TAIS PERDAS E DANOS.

O uso de qualquer produto de software mencionado na Documentação é regido pelo contrato de licença aplicável, sendo que tal contrato de licença não é modificado de nenhum modo pelos termos deste aviso.

#### O fabricante desta Documentação é a CA.

Fornecida com "Direitos restritos". O uso, duplicação ou divulgação pelo governo dos Estados Unidos está sujeita às restrições descritas no FAR, seções 12.212, 52.227-14 e 52.227-19(c)(1) - (2) e DFARS, seção 252.227-7014(b)(3), conforme aplicável, ou sucessores.

Copyright © 2011 CA. Todos os direitos reservados. Todas as marcas comerciais, nomes de marcas, marcas de serviço e logotipos aqui mencionados pertencem às suas respectivas empresas.

### **Entrar em contato com o Suporte técnico**

Para assistência técnica online e uma lista completa dos locais, principais horários de atendimento e números de telefone, entre em contato com o Suporte técnico pelo endereço [http://www.ca.com/worldwide.](http://www.ca.com/worldwide)

# **Índice**

### **[Capítulo 1: Introdução](#page-6-0) 7**

### **[Capítulo 2: Instalar e configurar](#page-8-0) 9**

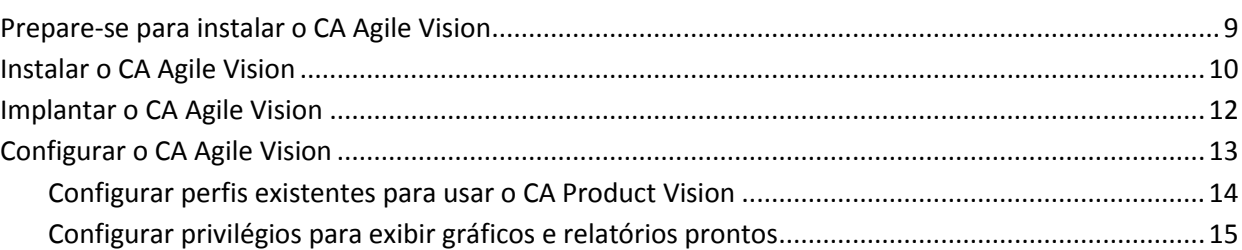

### **[Capítulo 3: Atualizar de releases anteriores](#page-16-0) 17**

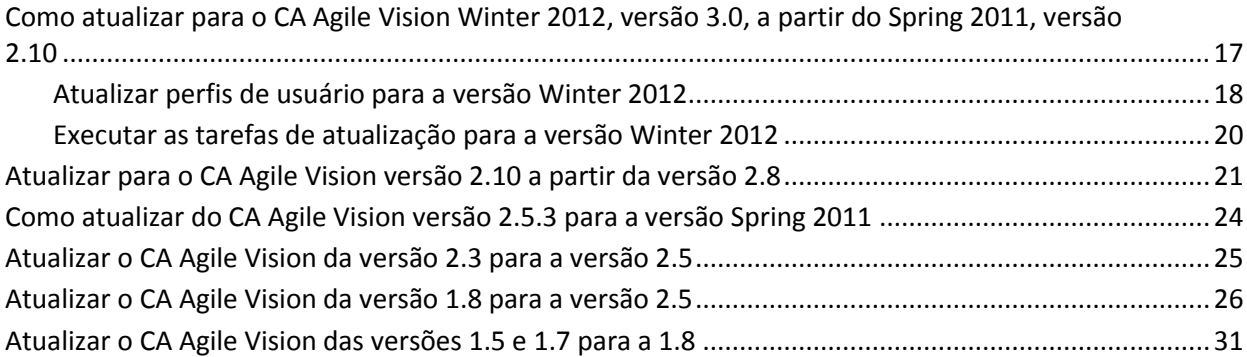

### **[Capítulo 4: Complementos para o CA Agile Vision](#page-36-0) 37**

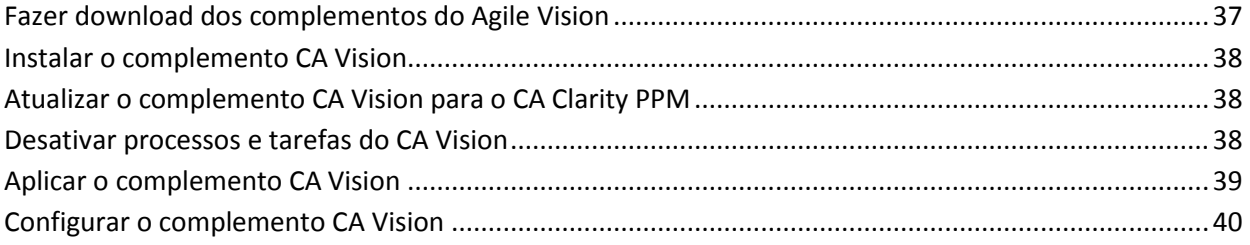

# <span id="page-6-0"></span>**Capítulo 1: Introdução**

Bem-vindo ao CA Agile Vision™. As informações contidas neste documento podem ajudá-lo a começar trabalhar nesta nova release.

[Instalar e configurar](#page-8-0) (na página 9)

Atualizar de [releases anteriores](#page-16-0) (na página 17)

[Complementos para o CA Agile Vision](#page-36-0) (na página 37)

# <span id="page-8-0"></span>**Capítulo 2: Instalar e configurar**

Caso esteja instalando o CA Agile Vision pela primeira vez em uma organização Salesforce.com existente, siga as instruções das seções abaixo.

Caso esteja usando o CA Agile Vision pela primeira vez, mas não tenha uma organização Salesforce.com, não será preciso seguir as instruções. Você pode efetuar logon diretamente no CA Agile Vision usando o URL e o logon fornecidos pelo Suporte da CA.

**Observação**: ao instalar em uma organização existente do Salesforce.com, verifique se você tem ao menos uma licença ativa do Salesforce Platform. Caso contrário, interrompa a instalação e entre em contato com o suporte do Salesforce.com ou com o representante de vendas da CA Technologies. Sem uma licença do Salesforce Platform, você não tem o perfil Standard Platform necessário para concluir a instalação.

Esta seção contém os seguintes tópicos:

[Prepare-se para instalar o CA Agile Vision](#page-8-1) (na página 9) [Instalar o CA Agile Vision](#page-9-0) (na página 10) [Implantar o CA Agile Vision](#page-11-0) (na página 12) [Configurar o CA Agile Vision](#page-12-0) (na página 13)

### <span id="page-8-1"></span>**Prepare-se para instalar o CA Agile Vision**

Antes de instalar o CA Agile Vision, verifique se você possui uma licença ativa do Salesforce.com e crie os perfis de usuário necessários.

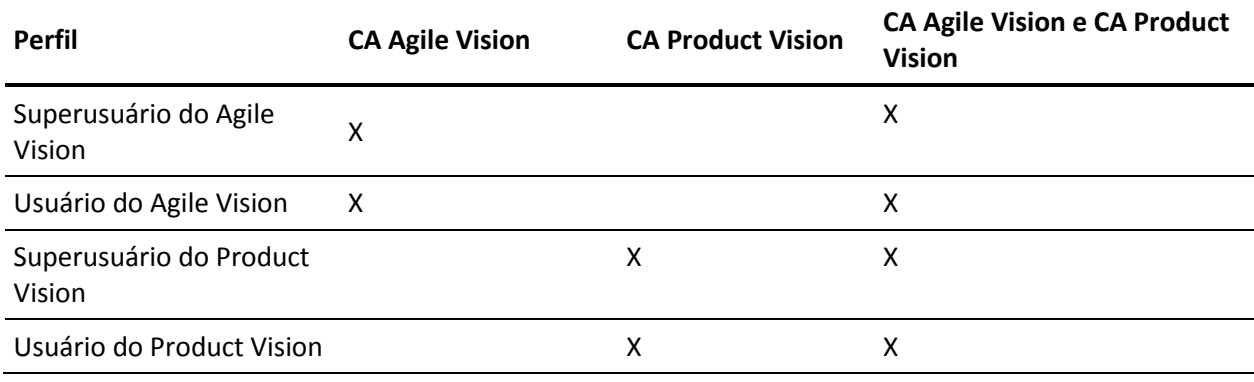

A tabela a seguir especifica quais perfis são necessários se você estiver instalando o CA Agile Vision, o CA Product Vision ou ambos os produtos.

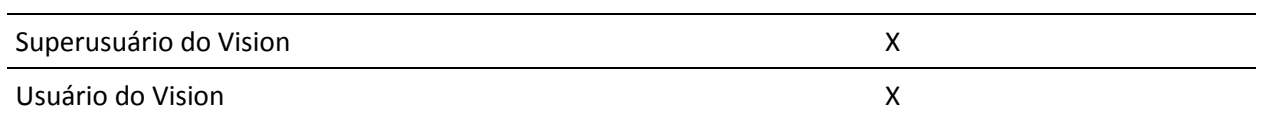

#### **Siga estas etapas:**

- 1. Efetue logon na organização do Salesforce.com.
- 2. Clique no link Setup, para ir até a página Personal Setup no Salesforce.com.
- 3. Selecione Company Profile no menu Administration Setup e vá até Company Information.

A página Company Information é exibida.

- 4. Role até a seção User Licenses e verifique se você tem ao menos uma licença ativa da plataforma do Salesforce. Caso não tenha uma licença ativa, entre em contato com o suporte do Salesforce.com.
- 5. Selecione Manage Users no menu Administration Setup e vá até Profiles.

A página User Profiles é exibida.

- 6. Crie os perfis necessários especificados antes dessas etapas copiando o perfil de usuário Standard Platform. O perfil de usuário Standard Platform só está disponível se você tiver ao menos uma licença ativa do Salesforce Platform.
- 7. Ative o Chatter seguindo estas etapas:
	- a. No menu App Setup, clique e expanda a opção Personalizar, clique e expanda a opção Chatter e, em seguida, clique em Definições.

A página Definições do Chatter é exibida.

- b. Clique em Editar.
- c. Na seção Definições do Chatter, selecione a caixa de seleção Ativar.
- d. Clique em Salvar.
- 8. Efetue logoff na organização do Salesforce.com.

### <span id="page-9-0"></span>**Instalar o CA Agile Vision**

Para instalar, exclua as tarefas existentes e, em seguida, efetue logon no site para iniciar a instalação.

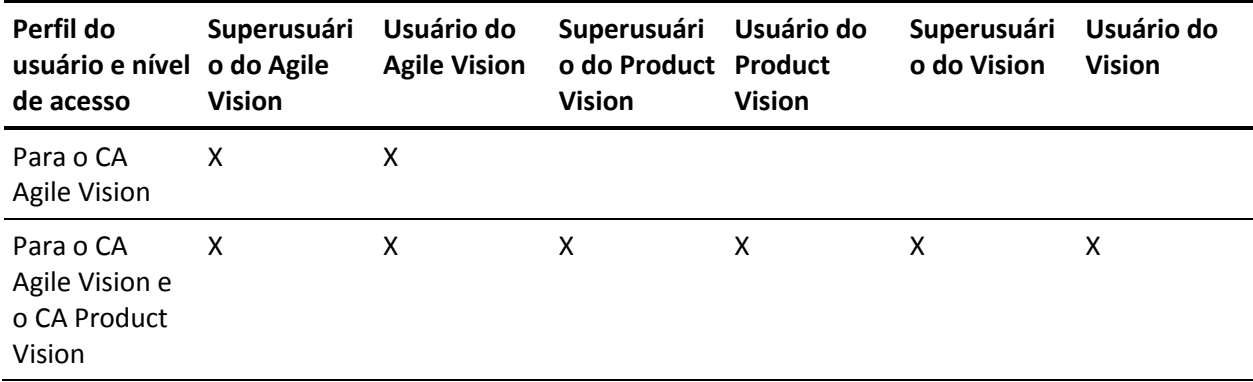

A tabela a seguir especifica o nível de acesso a ser atribuído a cada perfil de usuário. O nível de acesso é definido nas seguintes etapas:

#### **Siga estas etapas:**

- 1. Exclua as tarefas existentes.
	- a. Abra a página Setup e expanda Monitoring, Scheduled Jobs na seção Administration Setup
	- b. Exclua as seguintes tarefas, se existirem:
		- Geração de pontuação dos dados no gráfico para Status de conclusão da história do usuário
		- Geração de pontuação dos dados no gráfico diário para a release
		- Geração de pontuação dos dados no gráfico diário para Requisito
		- Geração de pontuação dos dados no gráfico diário para a sprint
		- Atualização diária de ID externa para todos os objetos
		- Cálculo de tendência de requisitos
- 2. Digite o URL abaixo na barra de endereço da janela do seu navegador: Caso esteja fazendo a instalação em um ambiente de área restrita, substitua "login.salesforce.com" por "test.salesforce.com" no URL.

https://login.salesforce.com/packaging/installPackage.apexp?p0=04tA0000000Jhxi

- 3. Na página de logon, digite o nome do usuário administrador e a senha, em seguida, clique em Login.
- 4. Digite a senha fornecida para instalar a versão nova e clique em Submit. Caso não tenha senha, entre em contato com o [Suporte da CA.](http://www.ca.com/worldwide)
- 5. Verifique a versão do pacote CA Technologies PPM que está instalando e o editor, conforme abaixo:
	- Winter 2012
	- CA Technologies
- 6. Clique em Next para ir até o assistente.

Uma página de opções de segurança é exibida.

- 7. Selecione a opção de definições de segurança para definir o acesso do usuário por perfil.
- 8. Defina os níveis de acesso especificados no início destas etapas para os perfis correspondentes e clique em Next para continuar. Por exemplo, defina o nível de acesso para o Superusuário do Agile Vision como Superusuário do Agile Vision.
- 9. Clique em Next para continuar.
- 10. Clique em Instalar.

A página de processamento é exibida indicando que a solicitação está em andamento. Quando a instalação for concluída, uma notificação por email é enviada a partir do Salesforce.com para o endereço de email do usuário que está conectado no momento. A instalação pode levar mais de 30 minutos, dependendo da carga atual na plataforma do Force.com.

### <span id="page-11-0"></span>**Implantar o CA Agile Vision**

Por padrão, o CA Agile Vision e o CA Product Vision são ativados. Caso tenha adquirido a licença para apenas um desses serviços, desative os outros, conforme descrito nas etapas a seguir.

#### **Siga estas etapas:**

1. Na página inicial do Agile Vision, clique em Configuração.

A página Personal Setup é exibida.

- 2. Selecione View Installed Packages no menu App Setup.
- 3. Verifique se o CA Technologies PPM, versão 3.0 está instalado.

4. Clique no nome do pacote CA Technologies - PPM.

A página Package Details é exibida.

5. Clique em Deploy na seção Installed Package Detail.

A página Installed Package Detail é exibida mostrando os componentes do pacote.

- 6. Clique em Deploy novamente.
- 7. Digite o URL abaixo na barra de endereço da janela do seu navegador:

https://ca-agile.na7.visual.force.com/apex/PackageSettings

### <span id="page-12-0"></span>**Configurar o CA Agile Vision**

Após a implantação, execute as etapas a seguir para configurar o CA Agile Vision.

#### **Siga estas etapas:**

1. Efetue logon no CA Agile Vision e clique no menu Setup.

A página Personal Setup é exibida.

2. Selecione Manage Users no menu Administration Setup e vá até Profiles.

A página User Profiles é exibida.

Clique no link do nome de um novo perfil criado durante a preparação da instalação do CA Agile Vision.

A página do perfil é exibida.

- 3. Role até a seção Custom App Settings e selecione a opção Padrão para o Agile Vision Core.
- 4. Clique em Save e repita as etapas para definir o Agile Vision Core como o aplicativo padrão para cada novo perfil criado.
- 5. (Somente para clientes do CA Agile Vision). Digite o URL abaixo na barra de endereços da janela do seu navegador para ir até a página inicial do Agile Vision e agendar automaticamente suas tarefas:

https://ca-agile.na7.visual.force.com/apex/tophome

### <span id="page-13-0"></span>**Configurar perfis existentes para usar o CA Product Vision**

Para conceder a perfis de usuário existentes do Salesforce.com acesso a objetos do CA Agile Vision ou do CA Product Vision, edite esses perfis para fornecer permissões de leitura ou gravação apropriadas aos objetos. Os perfis também precisam de permissão para execução de páginas do Visualforce, que compõem o aplicativo. Use os perfis criados no início do processo de instalação para determinar quais conjuntos de permissões são necessários e copie-os nas configurações solicitadas.

Para obter mais informações, consulte a documentação da plataforma do Force.com.

### <span id="page-14-0"></span>**Configurar privilégios para exibir gráficos e relatórios prontos**

Os Painéis públicos do Vision exigem a configuração de todos os perfis. O administrador do sistema deve configurar perfis para que os usuários possam exibir os gráficos e relatórios disponíveis no Painel do Agile Vision ou no Painel do Product Vision.

### **Siga estas etapas:**

- 1. Efetue logon como administrador do sistema e clique em Setup.
- 2. Clique em Dashboards e abra um dos painéis do Vision, como o Agile Vision Dashboard.
- 3. Clique em Edit.

Uma página é exibida com opções para editar o painel.

- 4. Digite \* (asterisco) no campo *View dashboard as* para filtrar todos os usuários ativos. Selecione uma ID de usuário sem privilégios de administrador.
- 5. Clique em Save.
- 6. Clique na seta para baixo ao lado do campo Exibir painel e selecione Run as logged-in user.
- 7. Clique em OK.
- 8. Configure os perfis da plataforma do Salesforce como mostrado nas tabelas que seguem estas etapas.
	- a. Retorne à página Setup e expanda Manage Users and Profiles.
	- b. Clique no nome de um perfil e clique em Edit.
		- Superusuário do Vision
		- Usuário do Vision
		- Superusuário do Agile Vision
		- Usuário do Agile Vision
		- Superusuário do Product Vision
		- Usuário do Product Vision
	- c. Role até Administrative Permissions e selecione ou limpe as permissões com base nos valores da tabela anterior.
	- d. Role até General User Permissions e selecione ou limpe as permissões com base nos valores da tabela anterior.
	- e. Clique em Save e repita essas etapas para cada perfil necessário.

Quando você atribui um perfil a uma ID de usuário, o usuário recebe permissão para acessar gráficos e relatórios no Painel público do Vision. O usuário pode exibir, modificar, clonar ou executar outras ações com base nos privilégios associados ao perfil.

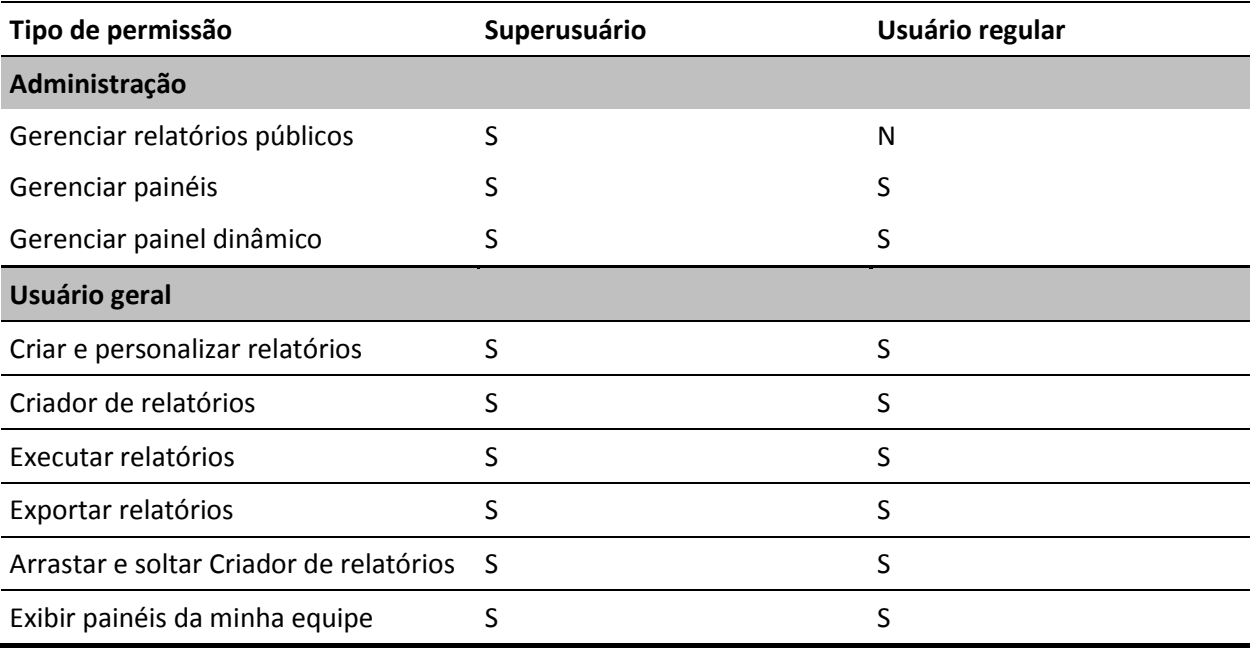

## <span id="page-16-0"></span>**Capítulo 3: Atualizar de releases anteriores**

Esta seção contém os seguintes tópicos:

[Como atualizar para o CA Agile Vision Winter 2012, versão 3.0, a partir do Spring](#page-16-1)  [2011, versão 2.10](#page-16-1) (na página 17) [Atualizar para o CA Agile Vision versão 2.10 a partir da versão 2.8](#page-20-0) (na página 21) [Como atualizar do CA Agile Vision versão 2.5.3 para a versão Spring 2011](#page-23-0) (na página 24) [Atualizar o CA Agile Vision da versão 2.3 para a versão 2.5](#page-24-0) (na página 25) [Atualizar o CA Agile Vision da versão 1.8 para a versão 2.5](#page-25-0) (na página 26) [Atualizar o CA Agile Vision das versões 1.5 e 1.7 para a 1.8](#page-30-0) (na página 31)

### <span id="page-16-1"></span>**Como atualizar para o CA Agile Vision Winter 2012, versão 3.0, a partir do Spring 2011, versão 2.10**

Esta seção descreve a atualização de uma instância Winter 2012 do <CAAV&gt; a partir de uma release Spring 2011.

**Importante:** planeje a conclusão da atualização para o CA Agile Vision Winter 2012 para o mesmo momento em que concluir a atualização para o CA Product Vision e o complemento do CA Agile Vision para o CA Clarity PPM. A conclusão simultânea das atualizações garante que os níveis de release sejam iguais.

**Obrigatório:** atualização da versão 2.10. Se você tiver uma release anterior instalada, deverá atualizar para a V2.10 antes de atualizar para a V3.0.

O processo de atualização para o CA Agile Vision requer várias tarefas para que o administrador prepare, atualize e implante. As tarefas de nível alto para o processo de atualização incluem:

#### **Siga estas etapas:**

- 1. Efetuar logon no Salesforce.com como administrador do sistema.
- 2. Instalar a release Winter 2012.
- 3. [Implantar o pacote](#page-11-0) (na página 12).
- 4. Atualizar perfis de usuário.
- 5. Executar tarefas de atualização.

### <span id="page-17-0"></span>**Atualizar perfis de usuário para a versão Winter 2012**

Este procedimento explica como atualizar a classe de acesso Apex e as permissões de objeto personalizado para os perfis do CA Agile Vision:

**Observação**: o espaço de nome (prefixo) *ca\_agile* não está incluído na lista de páginas para atualização para cada perfil de usuário nas seções abaixo. Esse prefixo é acrescentado ao nome de cada página na interface de usuário.

#### **Siga estas etapas:**

1. Clique em Configuração.

A página Personal Setup é exibida.

2. No menu Administration Setup, clique e expanda Manage users e, em seguida, clique em Perfis.

A página da lista de perfis de usuário é exibida.

3. Localize o perfil de usuário na lista e clique no nome do perfil.

A página do perfil é exibida. Atualize as permissões especificadas para cada perfil.

### **Superusuário do Agile Vision**

a. Clique em Enabled Apex Class Access e clique em Edit.

A página Enable Apex Class Access é aberta.

- b. Selecione **XMLSObjectField** em Available Apex Classes e clique em Add (seta para a direita) para adicionar a classe a Enabled Apex Classes.
- c. Clique em Save e em Back.

#### **Usuário do Agile Vision**

- a. Clique em Edit para a seção Profile Detail.
- b. Role até Custom Object Permissions e selecione a permissão Edit para os seguintes objetos:
	- Products
	- Releases
	- Sprints
	- Equipes da sprint
	- Clique em Salvar.
- c. Clique em Enabled Apex Class Access e clique em Edit.
- d. Selecione **XMLSObjectField** em Available Apex Classes e clique em Add (seta para a direita) para adicionar a classe a Enabled Apex Classes.
- e. Clique em Save e retorne para a página User Profiles.

#### **Superusuário do Vision**

- a. Clique em Enabled Apex Class Access e clique em Edit.
- b. Selecione **XMLSObjectField** em Available Apex Classes e clique em Add (seta para a direita) para adicionar a classe a Enabled Apex Classes.
- c. Clique em Save e retorne para a página User Profiles.

### **Usuário do Vision**

- a. Clique em Edit para a seção Profile Detail.
- b. Role até Custom Object Permissions e selecione a permissão Edit para os seguintes objetos:
	- Sprints
	- Equipes da sprint
- c. Clique em Salvar.
- d. Clique em Enabled Apex Class Access e clique em Edit.
- e. Selecione **XMLSObjectField** em Available Apex Classes e clique em Add (seta para a direita) para adicionar a classe a Enabled Apex Classes.
- f. Clique em Add e em Save.
- g. Clique em Save.
- h. Clique em Enabled Visualforce Page Access e clique em Edit.
- i. Adicione a seguinte permissão para Enabled Visualforce Pages: SprintTeamEdit
- j. Clique em Save e retorne para a página User Profiles.

### <span id="page-19-0"></span>**Executar as tarefas de atualização para a versão Winter 2012**

Para concluir a atualização para o novo pacote, execute as tarefas de atualização.

#### **Siga estas etapas:**

- 1. Efetue logon como administrador do sistema.
- 2. Clique em Setup para abrir a página de configuração do Salesforce.com.
- 3. Clique no nome do usuário com o qual você está conectado (no cabeçalho da página) e selecione System Log.
- 4. Copie as seguintes instruções para o campo de texto da seção Execute Apex e clique em Execute.

**Observação:** o Salesforce.com permite a execução de no máximo 5 tarefas ao mesmo tempo; cole as instruções de tarefas em grupos de 3 ou algo semelhante.

### **Se você estiver atualizando o CA Agile Vision e o CA Product Vision, execute as seguintes tarefas:**

Database.executeBatch(new ca agile.ProductMigrationJob()); Database.executeBatch(new ca\_agile.TaskMigrationJob()); Database.executeBatch(new ca\_agile.TeamDailyDataMigrationJob());

Database.executeBatch(new ca agile.FilterPageNameMigrationJob()); Database.executeBatch(new ca\_agile.ReleaseDescriptionMigrationJob()); Database.executeBatch(new ca\_agile.RequirementClosedDateUpgradeJob('ca\_agile'),200);

### **Se estiver atualizando apenas o CA Agile Vision, execute as seguintes tarefas:**

Database.executeBatch(new ca agile.ProductMigrationJob()); Database.executeBatch(new ca agile.TaskMigrationJob()); Database.executeBatch(new ca agile.TeamDailyDataMigrationJob()); Database.executeBatch(new ca agile.FilterPageNameMigrationJob()); Database.executeBatch(new ca\_agile.ReleaseDescriptionMigrationJob());

- 5. Na página Setup, expanda Administration Setup, Monitoring, Apex Jobs para monitorar as tarefas enviadas até que elas sejam concluídas com êxito.
- 6. Efetue logon no CA Agile Vision e abra a página inicial.

As tarefas do CA Agile Vision e do CA Product Vision serão reagendadas automaticamente.

### <span id="page-20-0"></span>**Atualizar para o CA Agile Vision versão 2.10 a partir da versão 2.8**

Atualize para o CA Agile Vision versão 2.10 instalando e implantando o pacote.

**Obrigatório:** atualização da versão 2.8. Se você tiver uma release anterior instalada, deverá atualizar para a V2.8 antes de atualizar para a V2.10.

**Importante**: planeje a conclusão da atualização para o <CAAV&gt; e o <CAPV&gt; Spring 2011 (versão 2.10) para o mesmo momento em que concluir a atualização para o complemento do <CAAV&gt; para o &It;CAPPM>, para que os níveis de release sejam iguais.

O processo de atualização para o CA Agile Vision e o CA Product Vision requer várias tarefas para que o administrador prepare, atualize e implante. As tarefas de nível alto para o processo de atualização incluem:

### **Siga estas etapas:**

- 1. Atualizar o CA Agile Vision.
- 2. Implantar o CA Agile Vision.

### **Preparar-se para atualizar o CA Agile Vision**

Conclua as seguintes etapas de configuração antes de atualizar o CA Agile Vision Spring 2011 (versão 2.8) para o Spring 2011 (versão 2.10).

Siga estas etapas:

1. Na página inicial do CA Agile Vision, clique em Configuração.

A página de configuração pessoal do Salesforce.com é exibida.

2. Clique em Monitoring no menu Administration Setup e vá até Scheduled Jobs.

A página All Scheduled Jobs é exibida.

- 3. Exclua as seguintes tarefas, se existirem:
	- Geração de pontuação dos dados no gráfico diário para a release
	- Geração de pontuação dos dados no gráfico diário para a sprint

### **Atualizar o CA Agile Vision**

Atualize o pacote.

#### **Siga estas etapas:**

1. Digite o URL abaixo na barra de endereço da janela do seu navegador: Caso esteja fazendo a instalação em um ambiente de teste, substitua "login.salesforce.com" por "test.salesforce.com" no URL.

https://login.salesforce.com/packaging/installPackage.apexp?p0=04tA0000 000Jhnl

- 2. Na página de logon, digite o nome do usuário administrador e a senha, em seguida, clique em Login.
- 3. Digite a senha fornecida para a atualização para esta versão do CA Agile Vision e clique em Submit. Caso não tenha senha, entre em contato com o [Suporte da CA.](http://www.ca.com/worldwide)

Um resumo da atualização é exibido, mostrando as versões antiga e nova do CA Agile Vision.

- 4. Clique em Continue para ir até o assistente de atualização.
- 5. Clique em Avançar.

Uma página de opções de segurança é exibida.

- 6. Selecione a opção de definições de segurança para definir o acesso do usuário por perfil.
- 7. Defina os seguintes níveis de acesso para os perfis correspondentes:

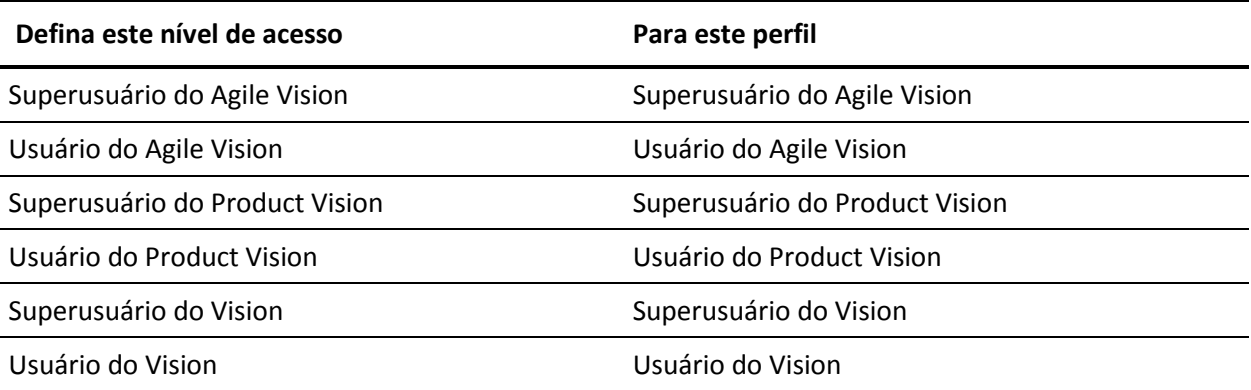

8. Clique em Next para continuar.

É exibida uma página com a caixa de seleção a seguir: "Ignore Apex test failures that may cause the installed application not to function properly".

- 9. Marque a caixa de seleção.
- 10. Clique em Instalar.

A página de processamento é exibida indicando que a solicitação está em andamento. Quando a atualização for concluída, uma notificação por email é enviada a partir do Salesforce.com para o endereço de email do usuário que está conectado no momento. A atualização pode levar mais de 30 minutos, dependendo da carga atual na plataforma do Force.com.

- 11. Efetue logoff e logon novamente no CA Agile Vision como administrador do sistema para que as tarefas agendadas sejam executadas adequadamente.
- 12. Vá para a página Configuração e selecione Scheduled Jobs, no menu Monitoring, em Administration Setup. Certifique-se de que o usuário que consta em Submitted By seja um administrador de sistema. Caso contrário, exclua as tarefas, efetue logoff e logon novamente como administrador de sistema.

### **Implantar o CA Agile Vision**

**Observação**: se o Salesforce.com puder implantar o pacote automaticamente, o botão Implantar estará desativado, e você poderá ignorar as etapas restantes. Se o botão Deploy estiver ativado, siga as etapas para implantar o pacote.

1. Na página inicial do Agile Vision, clique em Configuração.

A página Personal Setup é exibida.

- 2. Selecione View Installed Packages no menu App Setup.
- 3. Verifique se o CA Technologies PPM, versão 2.10 está instalado.
- 4. Clique no nome do pacote CA Technologies PPM.

A página Package Details é exibida.

- 5. Clique em Deploy na seção Installed Package Detail.
	- A página Installed Package Detail é exibida mostrando os componentes do pacote.
- 6. Clique em Deploy novamente.

7. Digite o URL abaixo na barra de endereço da janela do seu navegador:

https://ca-agile.na7.visual.force.com/apex/PackageSettings

- 8. Siga um dos procedimentos abaixo e clique em Salvar:
	- Caso tenha uma licença somente para o CA Agile Vision, desmarque a caixa de seleção do Product Vision.
	- Caso tenha uma licença somente para o CA Product Vision, desmarque a caixa de seleção do Product Vision.
	- Caso tenha licenças para o CA Agile Vision e para o CA Product Vision, deixe as duas caixas de seleção marcadas.

O CA Agile Vision estará totalmente implantado.

### <span id="page-23-0"></span>**Como atualizar do CA Agile Vision versão 2.5.3 para a versão Spring 2011**

O processo de atualização requer várias tarefas para que o administrador prepare, atualize, implante e configure o CA Agile Vision. As tarefas de nível alto para o processo de atualização incluem:

### **Siga estas etapas:**

- 1. Implantar o CA Agile Vision.
- 2. Configurar o CA Agile Vision usando as subtarefas a seguir:
	- a. Remover o status Concluído para as tarefas no CA Agile Vision.
	- b. Atualizar perfis de usuário
	- c. Configurar o perfil de Administrador do sistema para o CA Agile Vision.
- 3. Atualizar os dados.
- 4. Configurar Feeds do Chatter para os objetos e atributos do CA Agile Vision.

Importante: planeje a conclusão da atualização para o <CAAV&gt; e o &It;CAPV> Spring 2011 para o mesmo momento em que concluir a atualização para o complemento do <CAAV&gt; para o &lt;CAPPM&gt;, para que os níveis de release sejam iguais.

### <span id="page-24-0"></span>**Atualizar o CA Agile Vision da versão 2.3 para a versão 2.5**

Execute as etapas a seguir para atualizar o CA Agile Vision da versão Winter 2011 (versão 2.3) para a versão Winter 2011 (versão 2.5.3) Patch 1

1. Efetue logoff do CA Agile Vision e digite o URL a seguir na barra de endereço da janela do seu navegador:

https://login.salesforce.com/?startURL=%2Fpackaging%2FinstallPackage.ap exp%3Fp0%3D04tA0000000R6ZN

2. Na página de logon, digite o nome do usuário administrador e a senha, em seguida, clique em Login.

Digite a senha fornecida para a atualização para o CA Agile Vision versão 2.5.3 e clique em Submit. Caso não tenha senha, entre em contato com o [Suporte da CA.](http://www.ca.com/worldwide)

Um resumo da atualização é exibido, mostrando as versões antiga e nova do CA Agile Vision.

- 3. Clique em Continue para ir até o assistente de atualização.
- 4. Clique em Avançar.

Uma página de opções de segurança é exibida.

- 5. Selecione a opção de definições de segurança para definir o acesso do usuário por perfil.
- 6. Defina os níveis de acesso abaixo para os perfis correspondentes e clique em Next para continuar:
	- Acesso de superusuário do Agile Vision para o perfil de superusuário do Agile Vision
	- Acesso de usuário do Agile Vision para o perfil de usuário do Agile Vision
	- Acesso de superusuário do Product Vision para o perfil de superusuário do Product Vision
	- Acesso de usuário do Product Vision para o perfil de usuário do Product Vision
	- Acesso de superusuário do Vision para o perfil de superusuário do Vision
	- Opção de usuário do Vision para o perfil de usuário do Vision

7. Clique em Next para continuar.

É exibida uma página com a caixa de seleção a seguir: "Ignore Apex test failures that may cause the installed application not to function properly".

- 8. Marque a caixa de seleção.
- 9. Clique em Instalar.

A página de processamento é exibida indicando que a solicitação está em andamento. Quando a atualização for concluída, uma notificação por email é enviada a partir do Salesforce.com para o endereço de email do usuário que está conectado no momento. A atualização pode levar mais de 30 minutos, dependendo da carga atual na plataforma do Force.com.

- 10. Efetue logoff e logon novamente no CA Agile Vision como administrador do sistema para que as tarefas agendadas sejam executadas adequadamente.
- 11. Vá para a página Configuração e selecione Scheduled Jobs, no menu Monitoring, em Administration Setup. Certifique-se de que o usuário que consta em Submitted By seja um administrador de sistema. Caso contrário, exclua as tarefas, efetue logoff e logon novamente como administrador de sistema.

### <span id="page-25-0"></span>**Atualizar o CA Agile Vision da versão 1.8 para a versão 2.5**

Siga as instruções nas seções abaixo para atualizar o CA Agile Vision de Spring 2010, versão 1.8 (Team Edition e Enterprise Edition) para Winter 2011, versão 2.5.3. Depois da atualização, os dados existentes são migrados para os campos mais recentes.

**Observação:** para localizar a versão do CA Agile Vision atualmente em uso, clique no link Sobre na página inicial do Agile Vision.

#### **Preparar-se para atualizar o CA Agile Vision**

Para uma atualização bem-sucedida, antes de concluir as etapas a seguir, verifique se todos os usuários do CA Agile Vision estão desconectados:

1. Efetue logon no CA Agile Vision.

A Página inicial do CA Agile Vision é exibida.

2. Clique no link Setup, para ir até a página Personal Setup no Salesforce.com.

3. Selecione Monitoring no menu Administration Setup.

A página Monitoring é exibida.

- 4. Clique no link Scheduled Jobs e exclua as tarefas abaixo programadas. Essas tarefas são reagendadas automaticamente quando você acessa a página inicial do Agile Vision após a atualização:
	- Geração de pontuação dos dados no gráfico diário para a release
	- Geração de pontuação dos dados no gráfico diário para a sprint
- 5. Selecione Security Controls no menu Administration Setup e vá até Sharing Settings.

A página Sharing Settings é exibida.

- 6. Clique em Editar para alterar as configurações abaixo e salvar suas alterações:
	- Migração para particular
	- Projeto para particular
	- Notificação do usuário para somente leitura pública
- 7. Selecione Manage Users no menu Administration Setup e vá até Profiles.
- 8. Clique em Editar ao lado do superusuário do Agile Vision.
- 9. Role até a seção Custom Object Permissions e selecione as caixas de seleção View All e Modify All na opção Notificação do usuário.
- 10. Salve as alterações e efetue logoff.

### **Atualizar o CA Agile Vision da versão Spring 2010 (versão 1.8) para a versão Winter 2011 (versão 2.5.3)**

1. Efetue logoff do CA Agile Vision e digite o URL a seguir na barra de endereço da janela do seu navegador:

https://login.salesforce.com/?startURL=%2Fpackaging%2FinstallPackage.ap exp%3Fp0%3D04tA0000000R6ZN

- 2. Na página de logon, digite o nome do usuário administrador e a senha, em seguida, clique em Login.
- 3. Digite a senha fornecida para a atualização para o CA Agile Vision versão 2.5.3 e clique em Submit. Caso não tenha senha, entre em contato com o [Suporte da CA.](http://www.ca.com/worldwide)

Um resumo da atualização é exibido, mostrando as versões antiga e nova do CA Agile Vision.

- 4. Clique em Continue para ir até o assistente de atualização.
- 5. Clique em Avançar.

Uma página de opções de segurança é exibida.

- 6. Selecione a opção de definições de segurança para definir o acesso do usuário por perfil.
- 7. Defina os níveis de acesso abaixo para os perfis correspondentes e clique em Next para continuar:
	- Acesso de superusuário do Agile Vision para o perfil de superusuário do Agile Vision
	- Acesso de usuário do Agile Vision para o perfil de usuário do Agile Vision
	- Acesso de superusuário do Product Vision para o perfil de superusuário do Product Vision
	- Acesso de usuário do Product Vision para o perfil de usuário do Product Vision
	- Acesso de superusuário do Vision para o perfil de superusuário do Vision
	- Opção de usuário do Vision para o perfil de usuário do Vision
- 8. Clique em Next para continuar.

É exibida uma página com a caixa de seleção a seguir: "Ignore Apex test failures that may cause the installed application not to function properly".

- 9. Marque a caixa de seleção.
- 10. Clique em Instalar.

A página de processamento é exibida indicando que a solicitação está em andamento. Quando a atualização for concluída, uma notificação por email é enviada a partir do Salesforce.com para o endereço de email do usuário que está conectado no momento. A atualização pode levar mais de 30 minutos, dependendo da carga atual na plataforma do Force.com.

- 11. Efetue logoff e logon novamente no CA Agile Vision como administrador do sistema para que as tarefas agendadas sejam executadas adequadamente.
- 12. Vá para a página Configuração e selecione Scheduled Jobs, no menu Monitoring, em Administration Setup. Certifique-se de que o usuário que consta em Submitted By seja um administrador de sistema. Caso contrário, exclua as tarefas, efetue logoff e logon novamente como administrador de sistema.

#### **Implantar o CA Agile Vision**

Se o Salesforce.com puder implantar o pacote automaticamente, o botão Deploy estará desativado e você pode ignorar essa seção. Se o botão Deploy estiver ativado, siga as etapas na seção para implantar o pacote.

1. Na página inicial do Agile Vision, clique em Configuração.

A página Personal Setup é exibida.

- 2. Selecione View Installed Packages no menu App Setup.
- 3. Verifique se o CA Technologies PPM, versão 2.5.3, está instalado.
- 4. Clique no nome do pacote CA Technologies PPM.

A página Package Details é exibida.

5. Clique em Deploy na seção Installed Package Detail.

A página Installed Package Detail é exibida mostrando os componentes do pacote.

- 6. Clique em Deploy novamente.
- 7. Digite o URL abaixo na barra de endereço da janela do seu navegador:

https://ca-agile.na7.visual.force.com/apex/PackageSettings

A página de definições do pacote é exibida.

8. Caso não tenha adquirido uma licença para o CA Product Vision, desmarque a caixa de seleção do Product Vision e salve suas alterações. Caso tenha adquirido a licença para o CA Product Vision, entre em contato com o [Suporte da CA](http://www.ca.com/worldwide) para obter instruções sobre como ativá-la.

### **Configurar o CA Agile Vision**

Depois da atualização, conclua as etapas abaixo para tornar os novos campos e objetos visíveis nos layouts da página padrão do Salesforce.com:

1. Efetue logon no CA Agile Vision e clique no menu Setup.

A página Personal Setup é exibida.

2. Expanda o menu Create e selecione Objects no menu App Setup.

A página da lista Personalizar objetos é exibida.

3. Clique em Produto.

A página do produto é exibida.

4. Role até a seção Page Layouts e clique em Page Layout Assignment.

A página de atribuição de layout de página para o objeto Produto é exibida.

- 5. Clique em Edit Assignment.
- 6. Selecione os perfis abaixo na tabela mantendo pressionada a tecla Ctrl e clicando em cada nome do perfil:
	- Superusuário do Agile Vision
	- Usuário do Agile Vision
- 7. No menu suspenso Page Layout To Use, selecione o layout de página Winter 11 e salve suas alterações.
- 8. Repita todas as etapas para os objetos abaixo. Para o objeto História do usuário, selecione o layout de página "Detailed Story Layout-Winter 11".
	- Release
	- Tema
	- História de usuário
- 9. Salve as alterações.
- 10. Acesse a página inicial do Agile Vision como segue para reagendar as tarefas:

https://ca-agile.na7.visual.force.com/apex/tophome

### **Atualizar dados**

Conclua as etapas adicionais abaixo para concluir a atualização:

- 1. Digite o URL abaixo na barra de endereço da janela do seu navegador: https://ca-agile.na7.visual.force.com/apex/aveeupgrade
- 2. A página de atualização do Agile Vision é exibida.
- 3. Clique em Iniciar atualização.

O processo de atualização é iniciado.

4. Se necessário, clique em Continuar a atualização para processar mais registros.

Quando todos os registros estiverem processados, a página de atualização do Agile Vision é exibida mostrando uma mensagem que a atualização está concluída.

5. Digite o seguinte URL na barra de endereço da janela do seu navegador:

https://login.salesforce.com/?startURL=%2Fpackaging%2FinstallPackage.ap exp%3Fp0%3D04tA0000000R6ZN

- 6. Digite a senha fornecida para a atualização para o CA Agile Vision versão 2.5.3 e clique em Submit. Caso não tenha senha, entre em contato com o [Suporte da CA.](http://www.ca.com/worldwide)
- 7. Siga as etapas para concluir o processo de atualização e clique em Instalar.

### <span id="page-30-0"></span>**Atualizar o CA Agile Vision das versões 1.5 e 1.7 para a 1.8**

Conclua as instruções das seções a seguir para atualizar as seguintes versões das edições do CA Agile Vision Spring 2010 para o CA Agile Vision Spring 2010 versão 1.8 (Team Edition e Enterprise Edition):

- CA Agile Vision versão 1.5 (somente Team Edition)
- CA Agile Vision versão 1.7 (Team Edition e Enterprise Edition)

Depois da atualização, os dados existentes são migrados para os campos mais recentes.

Abaixo, alguns exemplos de migrações:

- Caso existam horas registradas em uma tarefa antes da atualização, depois da atualização, um log de trabalho da tarefa é criado.
- Caso existam comentários em uma história do usuário antes da atualização, depois da atualização, tais comentários aparecem na seção Comentários nos detalhes da história do usuário, em vez de no campo Comentários.

### **Instalar o CA Agile Vision versão 1.8**

Conclua as etapas a seguir para instalar o CA Agile Vision versão 1.8:

1. Efetue logoff do CA Agile Vision e digite o URL a seguir na janela do seu navegador:

https://login.salesforce.com/?startURL=%2Fpackaging%2FinstallPackage.ap exp%3Fp0%3D04tA0000000QJe3

- 2. Na página de logon, digite o nome do usuário administrador e a senha, em seguida, clique em Login.
- 3. Digite a senha fornecida para atualização e clique em Submit.

A página Package Installation Details é exibida mostrando os detalhes e componentes do pacote.

4. Clique em Continue.

A página Package Installer CA Agile Vision Core Step 1 é exibida.

5. Clique em Avançar.

A página Package Installer Agile Vision Core Step 2 é exibida.

- 6. Selecione a opção de definições de segurança para definir o acesso do usuário por perfil.
- 7. Defina os níveis de acesso abaixo para os perfis correspondentes e clique em Next para continuar:
	- Acesso de superusuário do Agile Vision para o perfil de superusuário do Agile Vision
	- Acesso de usuário do Agile Vision para o perfil de usuário do Agile Vision

A página Package Installer Agile Vision Core Step 3 é exibida.

- 8. Selecione a caixa de seleção "Ignore Apex test failures that may cause the installed application not to function properly".
- 9. Clique em Instalar.

A página de processamento é exibida indicando que a solicitação está em andamento, é possível que você receba uma notificação por email quando a instalação for concluída.

### **Implantar o CA Agile Vision**

Se o Salesforce.com puder implantar o pacote automaticamente, o botão Deploy estará desativado e você pode ignorar essa seção. Se o botão Deploy estiver ativado, siga as etapas na seção para implantar o pacote:

1. Na página inicial do Agile Vision, clique em Configuração.

A página Personal Setup é exibida.

- 2. Selecione View Installed Packages no menu App Setup.
- 3. Verifique se o pacote Agile Vision Core versão 1.8 está instalado.
- 4. Clique no nome do pacote do Agile Vision Core.

A página Package Details é exibida.

5. Clique em Deploy na seção Installed Package Detail.

A página Installed Package Detail é exibida mostrando os componentes do pacote.

6. Clique em Deploy novamente.

Conclua as etapas adicionais abaixo para concluir a atualização:

- 1. No navegador, digite "aveeupgrade" depois "apex/", conforme abaixo: https://ca-agile.na7.visual.force.com/apex/aveeupgrade
- 2. A página de atualização do Agile Vision é exibida.
- 3. Clique em Iniciar atualização.

O processo de atualização é iniciado.

4. Se necessário, clique em Continuar a atualização para processar mais registros.

Quando todos os registros estiverem processados, a página de atualização do Agile Vision é exibida mostrando uma mensagem que a atualização está concluída.

### **Configurar o CA Agile Vision**

Depois da atualização, conclua as etapas abaixo para tornar os novos campos e objetos visíveis nos layouts da página padrão do Salesforce.com:

1. Efetue logon no CA Agile Vision e clique no menu Setup.

A página Personal Setup é exibida.

2. Expanda o menu Create e selecione Objects no menu App Setup.

A página da lista Personalizar objetos é exibida.

- 3. Clique no rótulo CA Agile Vision User.
- 4. Role até a seção Page Layouts e clique em Page Layout Assignment.

A página Page Layout Assignment é exibida.

- 5. Clique em Edit Assignment.
- 6. Selecione todos os perfis na tabela mantendo pressionada a tecla Ctrl e clicando em cada nome do perfil:
- 7. No menu suspenso Page Layout To Use, selecione o layout de página Summer 10 e salve suas alterações.
- 8. Repita todas as etapas para todos os objetos abaixo:
	- Projeto
	- Release
	- Integrante da equipe de scrum
	- Dependência da história
	- Tarefa
	- Equipe
	- História de usuário

# <span id="page-36-0"></span>**Capítulo 4: Complementos para o CA Agile Vision**

### <span id="page-36-1"></span>**Fazer download dos complementos do Agile Vision**

Esta seção descreve as etapas para o download de complementos do [Suporte](http://www.ca.com/worldwide)  [da CA](http://www.ca.com/worldwide) para as seguintes integrações com o CA Agile Vision:

- CA Clarity PPM
- JIRA
- **HP Quality Center**

Para obter informações sobre como instalar os complementos após o download, consulte o *Guia de Integração do CA Agile Vision*.

#### **Para fazer download de um complemento do CA Agile Vision**

- 1. Efetue logon em support.ca.com usando seu endereço de email e senha da CA.
- 2. No menu Support, clique em Download Center.

A página para downloads é exibida.

- 3. Selecione as informações abaixo sobre o produto e clique em Go:
	- Integração com o CA Agile Vision Enterprise Edition FORCE.COM
	- Versão 3.00
	- Gen level 0000

A página Product Downloads é exibida.

- 4. Role até a seção Product Components e clique em Download, ao lado dos seguintes arquivos zip:
	- GEN04094115E.zip para fazer download do complemento para a integração do JIRA ao CA Agile Vision.
	- GEN04094329E.zip para fazer download do complemento para a integração do HP Quality Center ao CA Agile Vision.
	- GEN4094445E.zip para fazer download do complemento para a integração do CA Clarity PPM ao CA Agile Vision.

### <span id="page-37-0"></span>**Instalar o complemento CA Vision**

#### **Para instalar o complemento CA Vision**

- 1. Efetue logon no aplicativo Clarity System Administration (NSA).
- 2. Desligue o aplicativo (app) e os serviços em segundo plano (bg) do CA Clarity PPM.

Consulte o *Guia de Instalação* do CA Clarity PPM para obter mais informações.

3. No servidor de aplicativos do Clarity, instale o complemento do CA Vision.

Consulte o *Guia de Integração* do CA Agile Vision e do CA Agile Vision para obter mais informações.

4. Reinicie o aplicativo e os serviços bg do Clarity.

### <span id="page-37-1"></span>**Atualizar o complemento CA Vision para o CA Clarity PPM**

O processo a seguir descreve como o administrador do sistema do CA Clarity PPM pode atualizar o complemento CA Vision versão 2.5.3 para o complemento CA Vision Winter 2011 versão 2.8.

- 1. Instale o complemento CA Vision mais recente.
- 2. Desative os processos e as tarefas do CA Vision.
- 3. Aplique o complemento CA Vision.
- 4. Configure o complemento CA Vision.

### <span id="page-37-2"></span>**Desativar processos e tarefas do CA Vision**

#### **Para desativar processos e tarefas no CA Clarity PPM**

- 1. Efetue logon no CA Clarity PPM.
- 2. Selecione Relatórios e rotinas no menu Pessoal.
- 3. Clique em Rotinas, vá para Rotinas programadas e exclua todas as instâncias programadas das seguintes tarefas:
	- Sincronização de produto do CA Vision
	- Sincronização de planilha de horas do Agile Vision
- 4. Verifique se não há instâncias em execução das tarefas listadas.
- 5. Selecione Organizador no menu Pessoal.

A lista de itens de ação é exibida.

6. Clique em Processos e vá para Iniciado. Cancele qualquer instância AV fields Locking process que esteja nos estados Em execução ou Anulando.

### <span id="page-38-0"></span>**Aplicar o complemento CA Vision**

#### **Para aplicar o complemento CA Vision**

- 1. Efetue logon na Ferramenta de administração do CA Clarity PPM.
- 2. Selecione Complementos no menu do CA Clarity Studio.

A lista de complementos é exibida.

3. Clique no complemento CA Vision.

Os detalhes do complemento são exibidos.

4. Clique em Aplicar.

É exibido um prompt solicitando a instalação ou a confirmação de atualização do complemento.

5. Clique em Sim e aguarde alguns minutos até a conclusão do processo de atualização.

Os detalhes do complemento CA Vision são exibidos e mostram o status de todos os itens como Instalado.

6. Selecione Processos no menu Administração de dados.

A lista de processos disponíveis é exibida.

- 7. Clique em AV fields Locking process para abri-lo e, em seguida, clique em Validação no menu de conteúdo.
- 8. Selecione todos os objetos de validação e clique em Validar tudo e ativar.

Quando a validação for concluída, o status dos objetos mudará para Validado, e o modo mudará para Ativo.

### <span id="page-39-0"></span>**Configurar o complemento CA Vision**

#### **Para configurar o complemento CA Vision**

- 1. Abra o objeto do projeto seguindo as etapas abaixo:
	- a. Em Ferramenta de administração do CA Clarity PPM, no menu CA Clarity Studio, selecione Objetos.
	- b. Filtre usando o nome de objeto do projeto.

A lista de objetos é exibida.

- c. Clique no objeto do projeto para abri-lo.
- 2. Altere o rótulo para o atributo *Vinculado ao CA Vision* seguindo as etapas abaixo:
	- a. Clique em Exibições no menu de conteúdo e, em seguida, clique no link Campos para exibição das Propriedades do projeto.

A lista de campos é exibida.

b. No atributo *Vinculado ao CA Vision*, altere o rótulo da propriedade para *Vinculado ao CA Vision* e clique em Enviar.

As exibições de definição de objeto são exibidas.

- 3. Remova o requisito Presença obrigatória do atributo *Vinculado ao CA Vision*.
	- a. Clique em Atributos no menu de conteúdo e, em seguida, no atributo *Vinculado ao CA Vision*.
	- b. Desmarque a caixa de seleção Presença obrigatória e clique em Enviar.
- 4. Disponibilize o atributo *Vinculado ao CA Vision*, presente na interface de usuário, seguindo as etapas abaixo:
	- a. Clique em Exibições no menu de conteúdo e, em seguida, clique no link Layout: Editar para exibição das Propriedades do projeto.

O layout da propriedade é exibido.

b. Expanda as Propriedades gerais e, em seguida, clique no ícone Propriedades e layout da seção Geral.

As propriedades da seção são exibidas.

c. Selecione o item *Vinculado ao CA Vision* na coluna Selecionado à esquerda, mova-o para Disponível e clique em Enviar.

O layout da propriedade é exibido.

d. Clique em Voltar para ir até as exibições de definição de objeto.

- 5. Defina novamente o requisito Presença obrigatória para o atributo *Vinculado ao CA Vision* seguindo as etapas abaixo:
	- a. Clique em Atributos no menu de conteúdo e, em seguida, clique no atributo *Vinculado ao CA Vision*.
	- b. Marque a caixa de seleção Presença obrigatória e clique em Enviar.

Os atributos de definição de objeto são exibidos.

- 6. Coloque o atributo *Vinculado ao CA Vision* na parte superior da lista de atributos para exibição de propriedades do projeto, seguindo as etapas abaixo:
	- a. Clique em Exibições no menu de conteúdo e, em seguida, clique no link Layout: Editar para exibição das Propriedades do projeto.

O layout da propriedade é exibido.

- b. Expanda as Propriedades gerais e, em seguida, clique no ícone Propriedades e layout da seção Geral.
- c. Selecione o item *Vinculado ao CA Vision* na coluna Selecionado à esquerda, mova-o para a primeira posição dessa mesma coluna e, em seguida, clique em Enviar.

O layout da propriedade é exibido.

- d. Clique em Voltar para ir até as exibições de definição de objeto.
- 7. Configure a seção Status de integração na exibição Propriedades do projeto, seguindo as etapas abaixo:
	- a. Clique em Exibições no menu de conteúdo e, em seguida, clique no link Layout: Editar para exibição das Propriedades do projeto.

O layout da propriedade é exibido.

- b. Expanda as propriedades do projeto do CA Vision e, em seguida, expanda a seção Status de integração.
- c. Clique no ícone Propriedades e layout para a seção Status de integração.

As propriedades da seção são exibidas.

d. Clique em Enviar.

O layout da propriedade é exibido.

e. Clique em Voltar.

A exibição da definição de objeto será aberta.

8. Clique em Publicar para publicar a exibição.

É exibido um prompt de confirmação. Clique em Sim para confirmar a publicação da exibição.

- 9. Reprograme as seguintes tarefas para execução nos níveis predefinidos:
	- Sincronização de produto do CA Vision
	- Sincronização de log de trabalho do Agile Vision
- 10. Reinicie o aplicativo e os serviços bg do Clarity.